# How to view and manage unprocessed malware on your endpoints

Open Endpoint Manager > Click 'Security Sub-Systems' > 'Antivirus' > 'Current Malware List' tab

- The 'Current Malware List' shows malicious items which have been blocked, but are still resident on the target device.
- You can use this interface to clean (delete), ignore, or quarantine the items.
- You can also assign a 'Trusted' rating to a file. Use this option if you think the item is a false positive. It will not be flagged by future scans.

Background - How do files get on this list?

Overview of the current malware list area

Take actions on files in the list

## Background - How do files get on this list?

- A file arrives on this list if the security client blocked the malware from running, but it was neither quarantined nor deleted.
- This can happen because of settings in the 'Antivirus' section the device profile, or because of a user's response to an alert.
- The following explains the profile settings and conditions for a file to appear in the 'Current Malware List'

#### Windows devices

• Real-time virus monitoring - 'Show antivirus alerts' is *disabled* in the profile with 'Block Threats' set as the default action

...or 'Show antivirus alerts' is enabled, and the end-user blocked the threat at the alert.

• Scheduled and manual scans - 'Automatically clean threats' is disabled in the active profile.

MAC devices - 'Automatically Quarantine' is disabled in the profile on the device.

**Linux devices -** 'Automatically Quarantine' is *disabled* in the profile on the device.

**Android devices -** 'Automatically uninstall' is *not enabled* in the profile on the device.

#### Overview of the current malware list area

- · Log into Xcitium
- Click 'Applications' > 'Endpoint Manager'
- Click 'Security Sub-Systems' > 'Antivirus'
- Click the 'Current Malware List' tab:

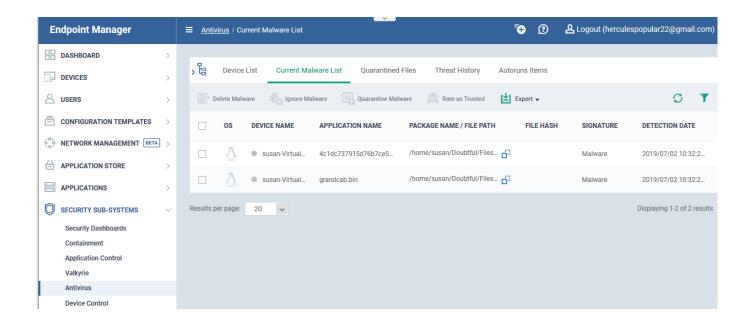

Each row shows a piece of malware on a specific device. The same file might be present on multiple devices.

Information about each file includes:

- The name and operating system of the device on which it was found.
- The location, name, and signature of the malware.
- . The date it was detected.

### Take actions on files in the list

The controls above the list let you take various actions on selected files:

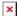

- Delete Malware Removes the file from the device.
- **Ignore Malware** The item is allowed to remain on the device. This action only applies to Android devices.
- Quarantine Malware Moves the file to quarantine on the device. Files in quarantine cannot execute. You can review these files in the 'Quarantined Files' tab.
- Rate as Trusted The file is allowed to run on the device and will not be flagged as malware in future scans. Use this action only if you think the file is a false positive. You can read more about the file rating system in this wiki.
- Export Export the current malware list to a .csv file.

## Related topics -

- How to manage quarantined items in Endpoint Manager
- How to view security events on Windows endpoints

| How to manage autorun items in Endpoint Manager |  |
|-------------------------------------------------|--|
|                                                 |  |
|                                                 |  |
|                                                 |  |
|                                                 |  |
|                                                 |  |
|                                                 |  |
|                                                 |  |
|                                                 |  |
|                                                 |  |
|                                                 |  |
|                                                 |  |
|                                                 |  |
|                                                 |  |
|                                                 |  |
|                                                 |  |
|                                                 |  |
|                                                 |  |
|                                                 |  |
|                                                 |  |
|                                                 |  |
|                                                 |  |
|                                                 |  |
|                                                 |  |
|                                                 |  |